# Scoresheet

- Using the Scoresheet page, you can score assignments, and view and edit final grades for students enrolled in a class.
- When you select a course grade or score field on the scoresheet, the Score Inspector appears, and summary information for the assignment or grade appears above the scoresheet.
	- Note: If the reporting term or class is locked, you are unable to make changes to final grades (included final grade recalculation) and assignment scores.

## Entering Scores in Scoresheet:

- 1. On the menu bar, select Grading, and then select Scoresheet.
- 2. Click Show Assignments from Most Recent to sort assignments by date.
	- To view the scoresheet for a group of classes, choose the group from the Class Selector, then use the Scoresheet Quick Menu to easily switch between the classes within the group.
- 3. Locate the assignment you want to score and enter the students' assignment scores in the Score Column.
	- If standards are aligned to the assignment, enter the standards scores in the standards columns.
- 4. Use the arrow keys on your keyboard or the arrows at the top of the Score Inspector to move to different score cells.
- 5. To change the term, make a selection from the Reporting Term menu in the upper right portion of the page.
	- Use the summary area to view details of the grade scale and calculation formula.
- 6. Click the assignment name in the column heading to view a single assignment on the Scoresheet.
	- If you want to see more students on this page, use the View selector.
- 7. Click Save when you are done entering scores.

#### Metrics:

- **Below the summary section on this page you can view metrics information** for assignment scores and final grades.
- The **mean** is the mathematical average of the scores you entered.

## The median represents the middle of all values:

- One-half of the scores will be above this number and one-half will be below it.
- The **mode** indicates the most common value.
- All of these values are indicators of how well students do on assignments.
- If any one of them is unexpectedly low, it may be that students need additional practice on the skills and concepts being assessed, or the assessment needs to be revised.
- $\bullet$  You can select the gear  $\bullet$  to show or hide the metrics on the page.

## Copy an Assignment:

- Click the gear  $\bullet$ , and then choose Copy Assignments.
- Copy Scores and Grades
- Click on an assignment or score column header to copy and paste scores or grades to a different column for the same class and reporting term, or for a different class or reporting term.
- Each grade or score is pasted in the destination column for the appropriate student, regardless of the sort order of the list of students or how many students are in both columns.

## Student Grade Scales:

- If enabled by the district administrator, you can assign student grade scales that differ from the class grade scale.
- When a student has a student grade scale assigned, an orange triangle appears next to the student name on the scoresheet.

#### Auto-Calculate Assignment Standards Scores:

- You can select if you want the assignment score to auto-calculate the standards scores.
	- 1. Select an assignment name on the Assignments page or the Scoresheet.
	- 2. On the Standards tab of the Edit Assignment dialog, select the checkbox
	- 3. If you want the assignment score to **auto-calculate** to standards scores.

#### Auto-Calculation Scenarios:

• If no calculation preferences are set:

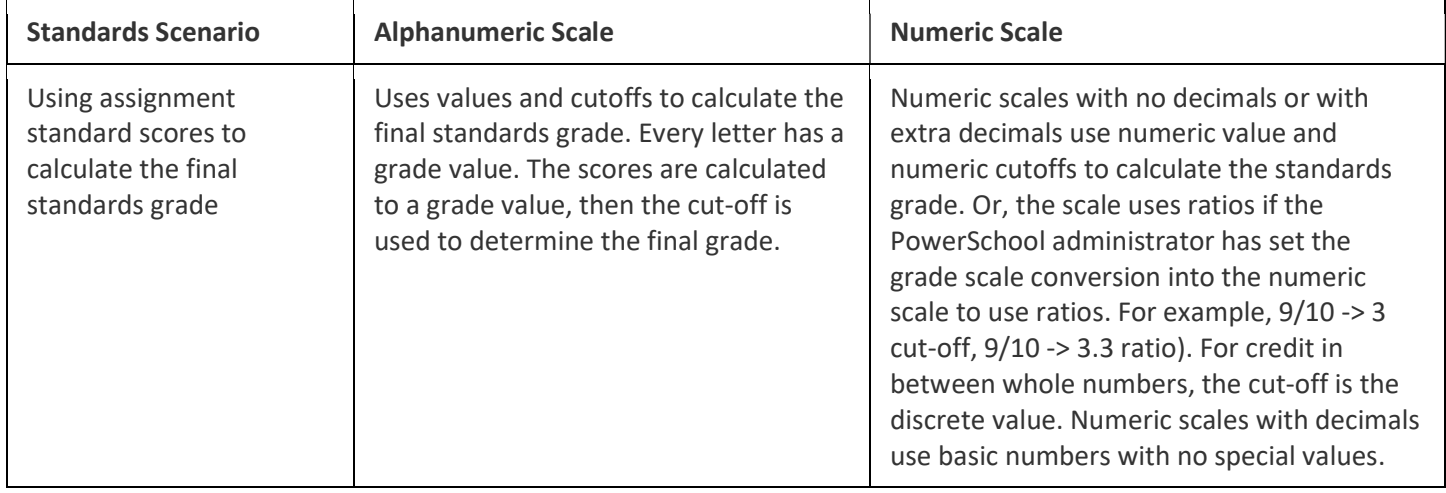

## • If preference is set to calculate the higher-level standards grades from lowest level standards grades:

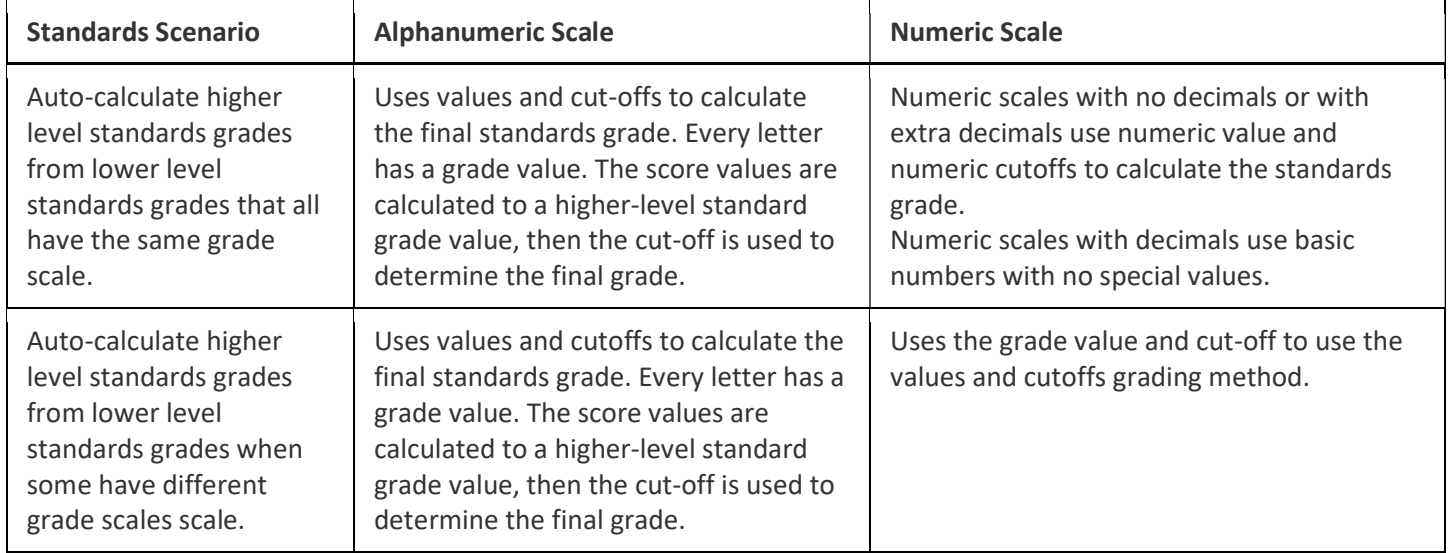

#### • If the preference is set to allow assignment scores to auto-calculate the assignment standards scores:

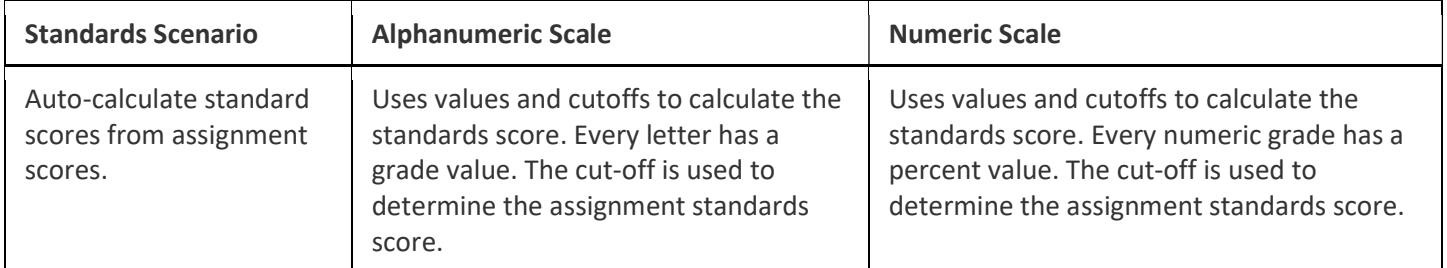

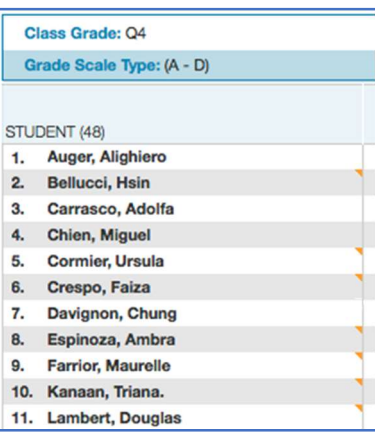